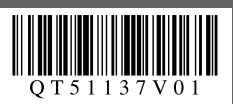

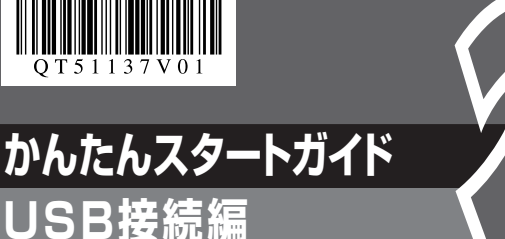

ここでは、USB接続について説明します。有線LANをご使用の場合は、『ネットワークセットアップガイド』を参照してください。

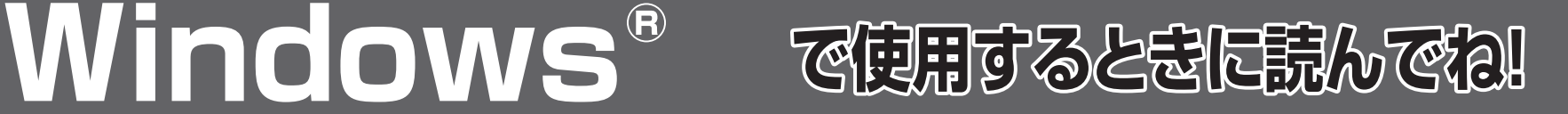

本紙では、Windows Vista™ operating system Ultimate Edition(以降、Windows Vista)の画面で説明しています。特にことわりのない限り、Windows XP、Windows 2000 の場合も同様の手順です。

# **これでソフトウェアのインストールが完了しました。** 詳しい操作方法については、『操作ガイド(本体操作編)』または

電子マニュアル(取扱説明書)を参照してください。

**Solution Menu(ソリューションメニュー)** ソフトウェアのインストールが完了すると自動的に起 動します。付属のアプリケーションソフトや電子マ ニュアルをかんたんな操作で起動したいときや、お役 立ちサイトへアクセスしたいときにご使用ください。

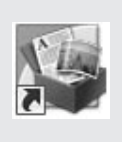

表示画面の内容を確認し、同意いただけましたら [同意する]をク リックしてください。

[再起動]が表示された場合は、[すぐにパソコンを再起動する]に チェックマークが付いていることを確認して、[再起動]をクリッ クしてください。パソコンの再起動が完了したらセットアップ CD-ROM を取り出してください。

## ◎参考

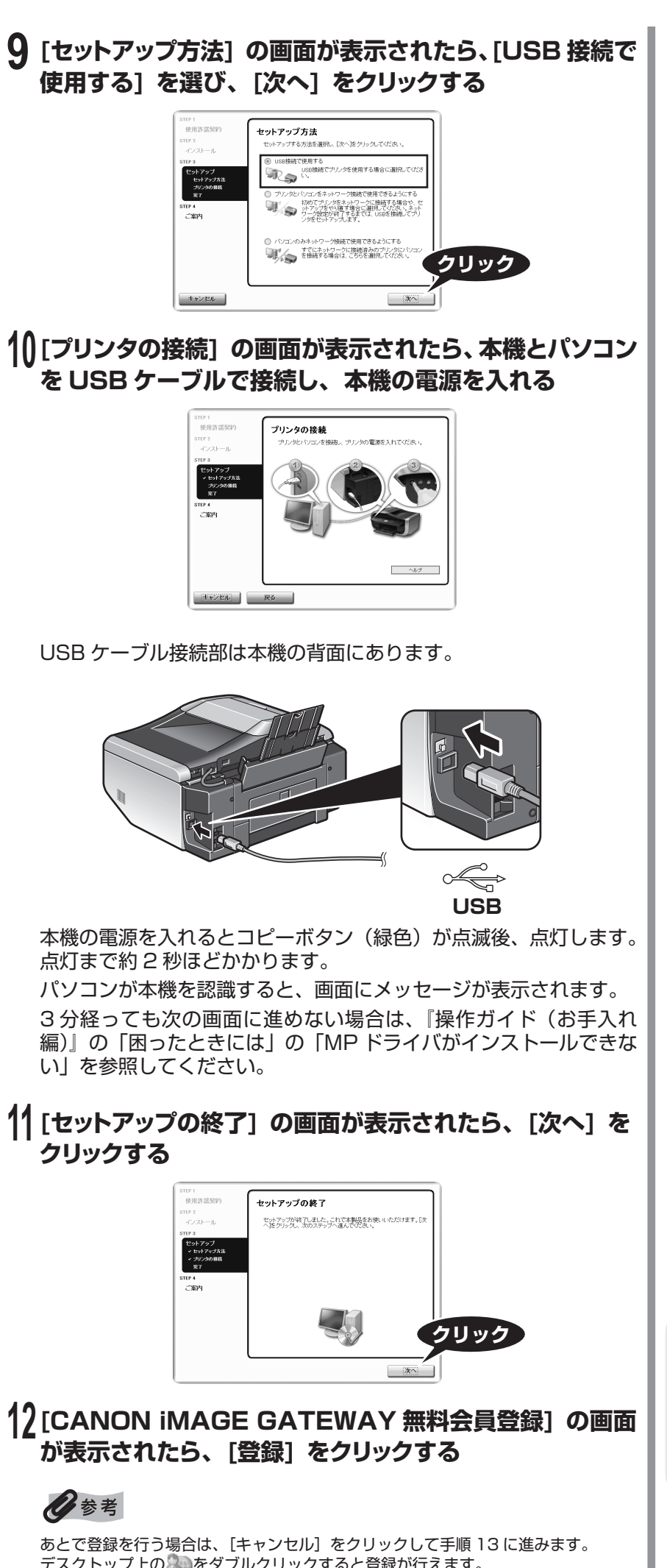

インターネットに接続できる環境になっている場合、インターネッ トへの接続が開始され、CANON iMAGE GATEWAY(キヤノンイ メージゲートウェイ)の会員登録ページが表示されます。表示され る画面にしたがって会員登録や本製品の情報を登録してください。 登録する際には本機のシリアルナンバーが必要です。シリアルナン バーは本機内部に貼り付けられています。

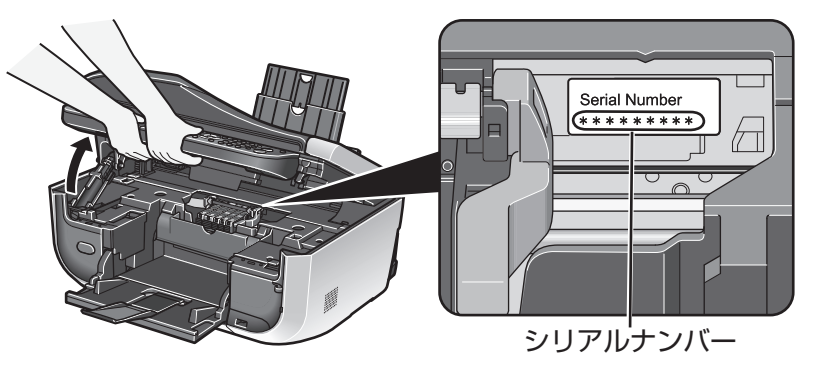

#### **13[PIXUS 使用状況調査プログラム] の画面が表示された ら、内容を確認する**

お客様のニーズに合わせたより良い製品の企画、開発を行うために、 ご使用のキヤノンプリンタに記録されている情報を収集していま す。

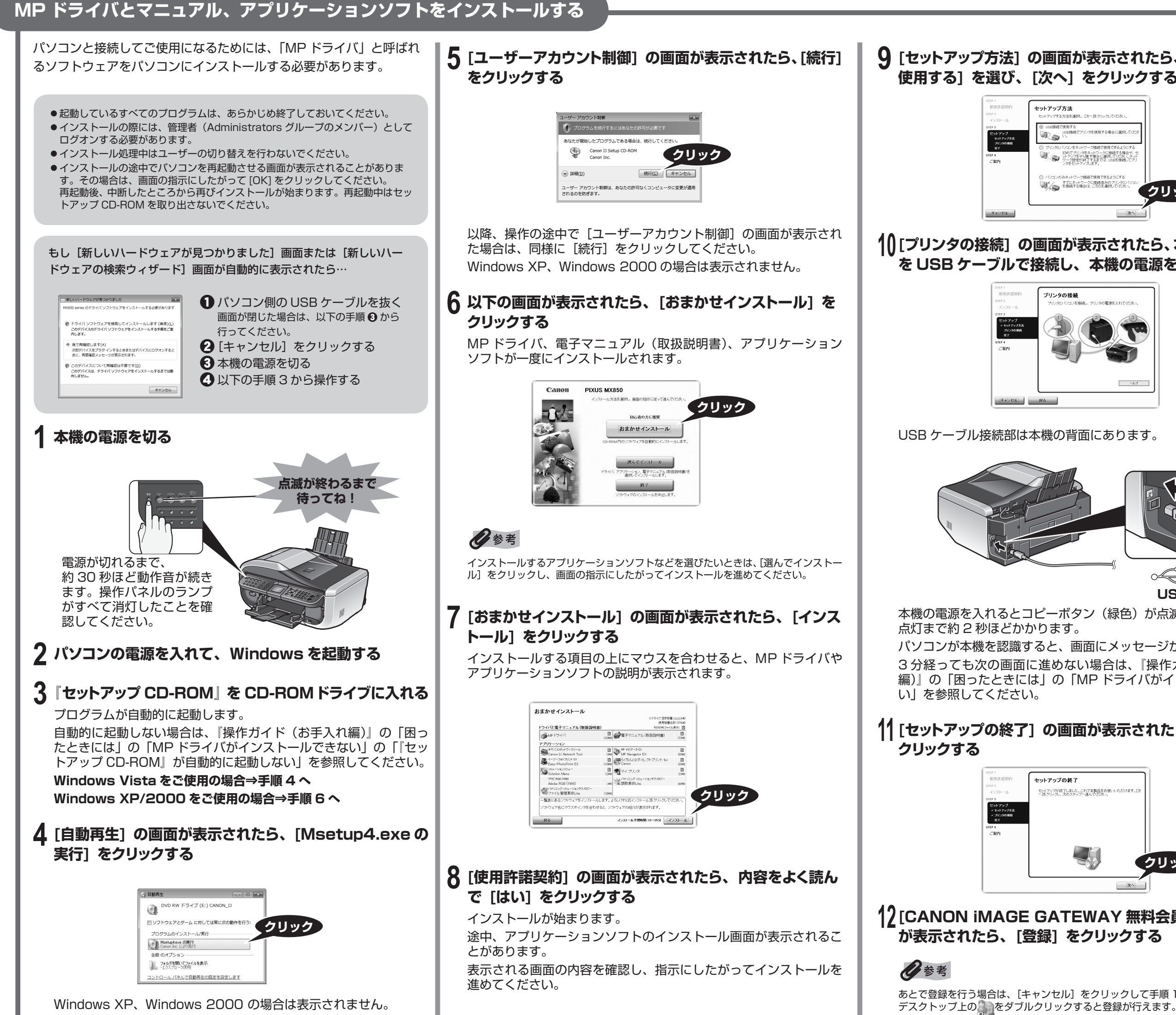

[同意しない]をクリックした場合、使用状況調査プログラムはイン ストールされませんが、本機は正常にご使用いただけます。

#### **14[インストールが完了しました] の画面が表示されたら、[終 了] をクリックする**

セットアップ CD-ROM が排出されます。 排出されない場合は、手動で取り出してください。

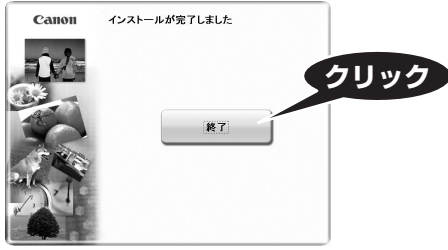

セットアップ CD-ROM は大切に保管してください。

# **かんたんスタートガイド USB接続編**

# Macintosh®

ここでは、USB接続について説明します。有線LANをご使用の場合は、『ネットワークセットアップガイド』を参照してください。

本紙では、Mac® OS X v.10.4.x の画面で説明しています。特にことわりのない限り、Mac OS X v.10.3.9 の場合も同様の手順です。

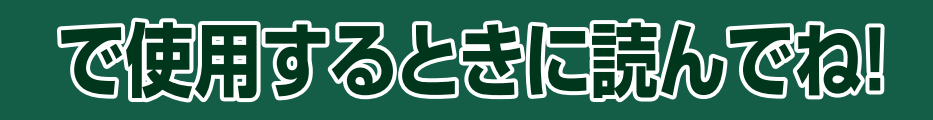

**これでソフトウェアのインストールが完了しました。** 詳しい操作方法については、『操作ガイド(本体操作編)』または 電子マニュアル(取扱説明書)を参照してください。

パソコンと接続してご使用になるためには、「MP ドライバ」と呼ばれ るソフトウェアをパソコンにインストールする必要があります。

- ●Mac OS 9、Mac OS X Classic、および Mac OS X v.10.3.8 以下の環境に は対応していないので、本機と接続しないでください。Mac OS X v.10.3.9 以 上をご使用ください。
- ●Mac OS X を複数のユーザー(アカウント)でご使用の場合、管理者のアカウ ントでログインしてください。
- 起動しているすべてのプログラムは、あらかじめ終了しておいてください。

管理者の名前とパスワードがわからないときは、左下の?ポタンを クリックすると対処方法が表示されます。

# **1 本機とパソコンを USB ケーブルで接続する**

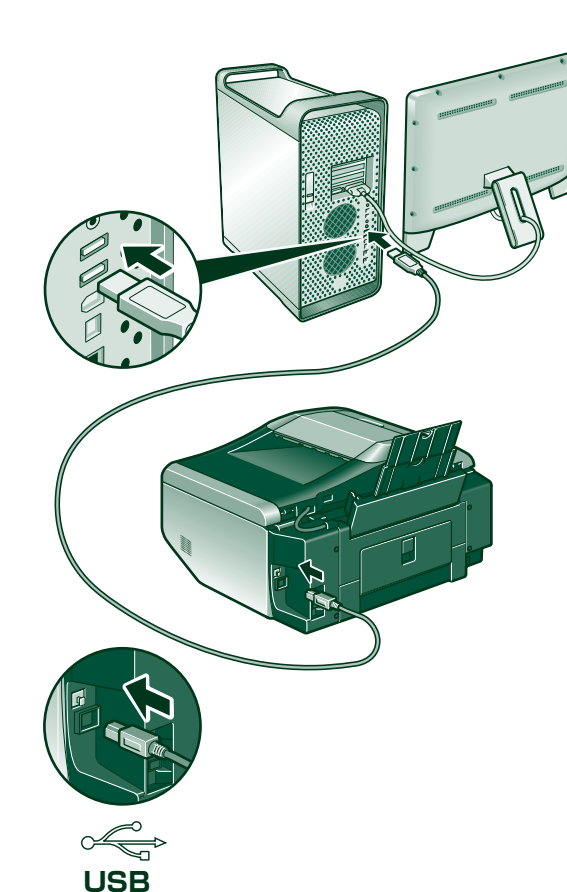

あとで登録を行う場合は、[キャンセル]をクリックして手順 11 に進みます。 デスクトップ上の をダブルクリックすると登録が行えます。

- **2 パソコンの電源を入れて、Mac OS X を起動する** 本機の電源が入っていることを確認してください。
- **3『セットアップ CD-ROM』を CD-ROMドライブに入れる** CD-ROM のフォルダが自動的に開かない場合は、デスクトップに 表示される をダブルクリックします。
- **4 [Setup] アイコンをダブルクリックする**

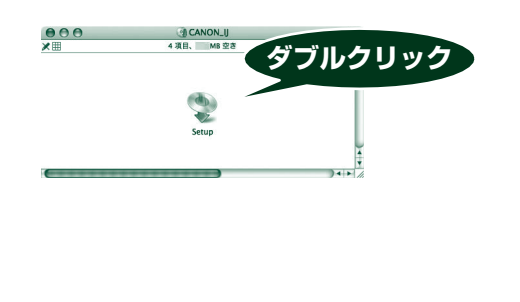

#### **5 以下の画面が表示されたら、管理者の名前とパスワードを 入力し、[OK] をクリックする**

パソコンの再起動後に、Canon IJ Network Tool (キヤノンアイ ジェイネットワークツール)が起動します。

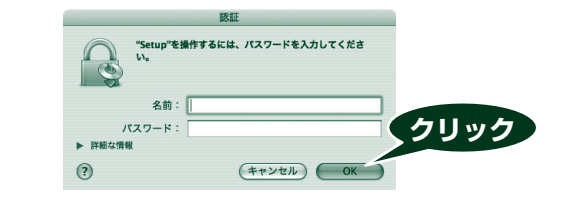

# **6 以下の画面が表示されたら、[おまかせインストール] を クリックする**

MP ドライバ、電子マニュアル(取扱説明書)、アプリケーション ソフトが一度にインストールされます。

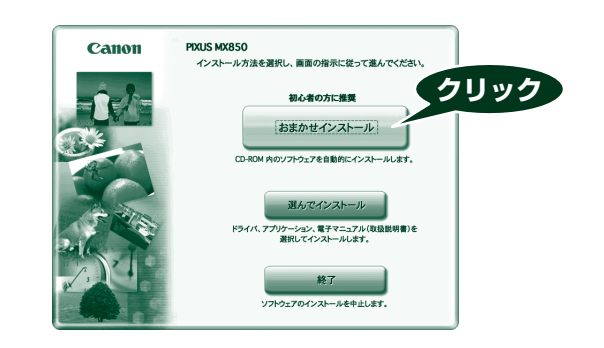

# ◆参考

インストールするアプリケーションソフトなどを選びたいときは、[選んでインス トール]をクリックし、画面の指示にしたがってインストールを進めてください。

#### **7 [おまかせインストール] の画面が表示されたら、[インス トール] をクリックする**

Mac OS X v.10.3.9 をご使用の場合、本機の操作パネルを使ってスキャンした 原稿をパソコンに保存するには、[アプリケーション]フォルダにあるイメージ キャプチャで、起動するアプリケーションソフトを MP Navigator EX(エムピー ナビゲーターイーエックス)に設定しておく必要があります。詳しくは、『操作 ガイド(本体操作編)』の「画像をスキャンする」の「スキャンの方法について」 を参照してください。

インストールする項目の上にマウスを合わせると、MP ドライバや アプリケーションソフトの説明が表示されます。

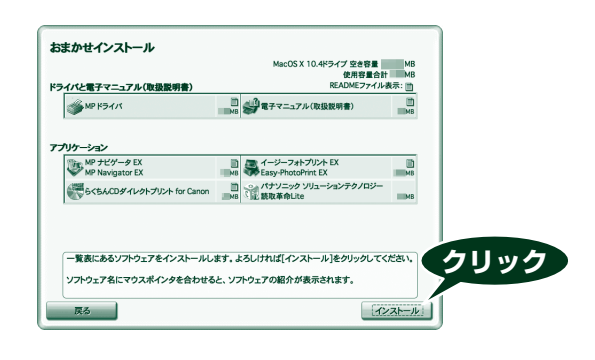

インストールが始まります。 途中、アプリケーションソフトのインストール画面が表示される ことがあります。 表示される画面の内容を確認し、指示にしたがってインストールを 進めてください。

#### **9 [セットアップの終了] の画面が表示されたら、[次へ] を クリックする**

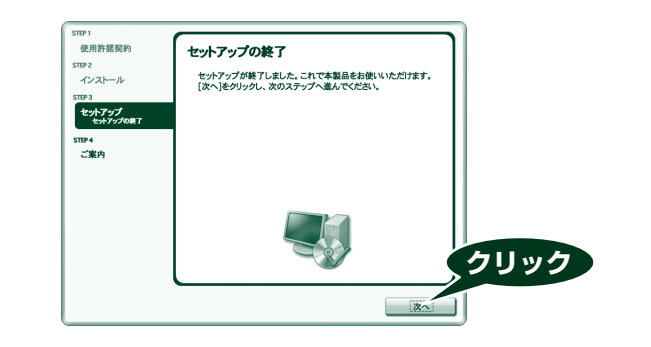

## **10 [CANON iMAGE GATEWAY 無料会員登録] の画面 が表示されたら、[登録] をクリックする**

◎参考

#### **8 [使用許諾契約] の画面が表示されたら、内容をよく読ん で [はい] をクリックする 11 [インストールが完了しました] の画面が表示されたら、[再 起動] をクリックする**

インターネットに接続できる環境になっている場合、インターネッ トへの接続が開始され、CANON iMAGE GATEWAY (キヤノンイ メージゲートウェイ)の会員登録ページが表示されます。表示され る画面にしたがって会員登録や本製品の情報を登録してください。 登録する際には本機のシリアルナンバーが必要です。シリアルナン バーは本機内部に貼り付けられています。

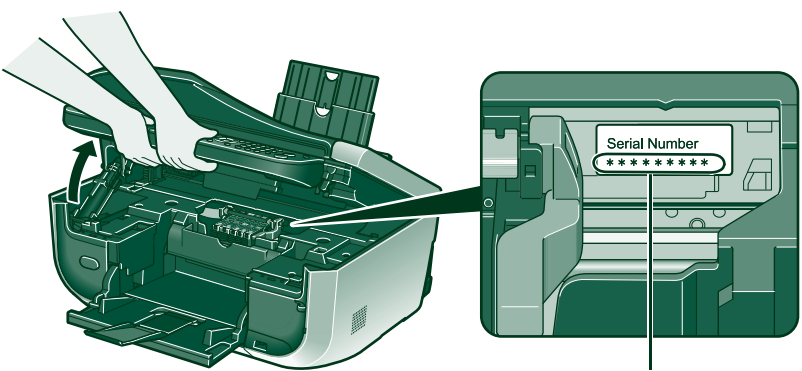

● Microsoft は、Microsoft Corporation の登録商標です。

●Windows は、アメリカ合衆国およびその他の国で登録されている Microsoft Corporation の商標です。

● Windows Vista は、Microsoft Corporation の商標です。 ● Macintosh および Mac は米国およびその他の国で登録された Apple Inc. の商標です。

シリアルナンバー

パソコンの再起動が完了したらセットアップ CD-ROM を取り出し てください。

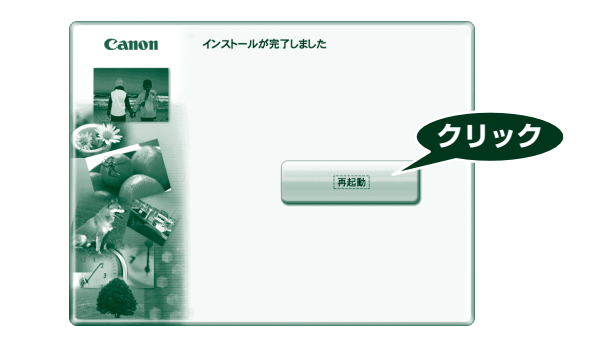

セットアップ CD-ROM は大切に保管してください。

#### **※ Mac OS X v.10.3.9 の環境でご使用の場合**

本機を接続した状態でパソコンを再起動した際に本機が認識されな い場合があります。その場合は、USB ケーブルを抜き差しするか、 または本機の電源を切り、再度電源を入れてください。

[プリンタブラウザ]画面に [MXxxx series FAX] (xxx は機種名)が表示されますが、 - ファファファファコロIII - Ensure Conservation (Mathems) - Any Cross at<br>[MXxxx series FAX] をプリンタリストに追加することはできません。本機を経由 -<br>してファクス送信することはできません。

#### **12 [Canon IJ Network Tool] の画面が表示されたら、 [USB で使用する] を選び、[OK] をクリックする**

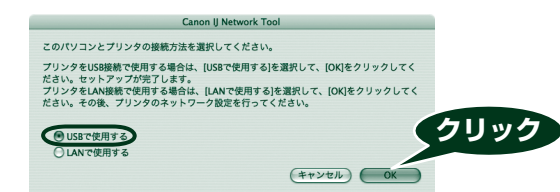

## ◆参考

# **MP ドライバとマニュアル、アプリケーションソフトをインストールする**